\*令和5年7月時(2・3年生)又は令和6年4月時(1年生)に受給申請 手続を行い、「認定」になった場合でも、令和6年7月以降の就学支援金 の受給を希望される場合には、改めて申請手続が必要です。

## 高等学校等就学支援金オンライン申請システム e-Shien 申請者向け利用マニュアル

④ 変更手続編 (保護者等に変更(増減・課税地の変更等)があった場合)

### 2024年6月 熊本県立第一高等学校版

【今年度の変更点:マイナンバーの入力について(P10)】 本システムへの申請時に、所得情報確認のためマイナンバーの入 力が必要になります。提出方法が複数ありますが、原則、以下のと おりとなりますので御注意ください。 ★原則:マイナンバーカードを持っている方は、マイナポータルを 使って申請(P15~19) ★例外:マイナポータルを使用できない(マイナンバーカードを 持っていないなどの)場合は、マイナンバーを所定欄に 入力してください。(P20)

※詳細については、本マニュアル内を御確認ください。

# 目次

- ▶ このマニュアルでは、高等学校等就学支援金(以下、就学支援金)に 関する手続を、生徒がe-Shienで行うための手順について説明します。
- 変更手続編
	- •••「保護者等情報変更届出」「支給停止申出」「支給再開申出」について 説明します。保護者に変更があった際や、休学により就学支援金の受給 を一時停止する際や、復学により就学支援金の受給を再開する際に参 照してください。

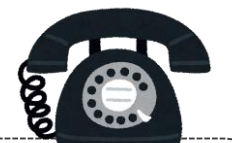

### 【高等学校等就学支援金オンライン申請相談窓口】

電話番号:0120-686-264(無料) 開設時間:平日9:00~18:00(年末年始除く)

※上記窓口では、オンライン申請の操作方法についての の相談が可能です。制度等その他のお尋ね等は、第一 高校(事務室)へお問い合わせください。

# 目次

本書(④変更手続編)の内容は、以下のとおりです。

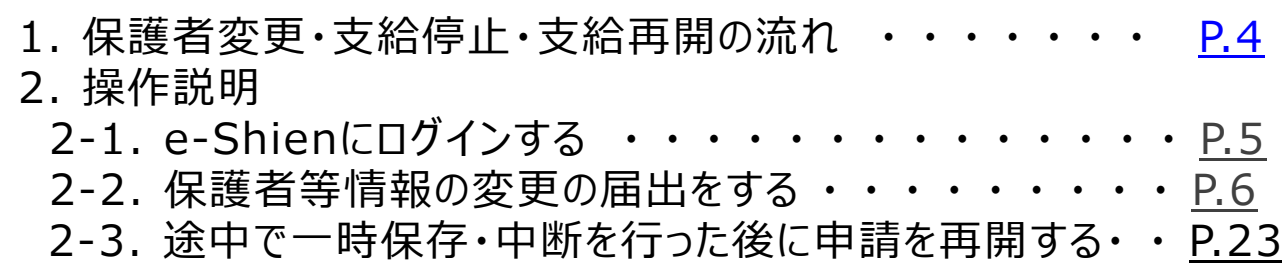

※本文中の画面表示は、令和5年11月現在のものです。

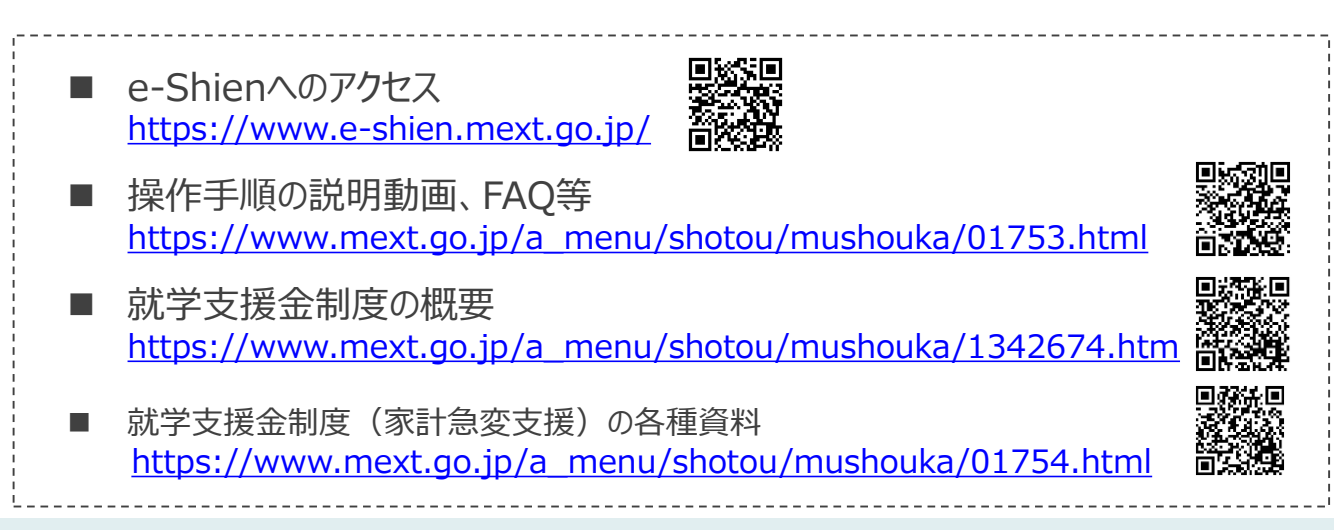

# <span id="page-3-0"></span>1. 保護者変更・支給再開の流れ

e-Shienを利用した保護者変更・支給停止の主な流れは以下となります。

### **保護者等情報変更の届出 (保護者等が草原する場合 <sup>等</sup>)**

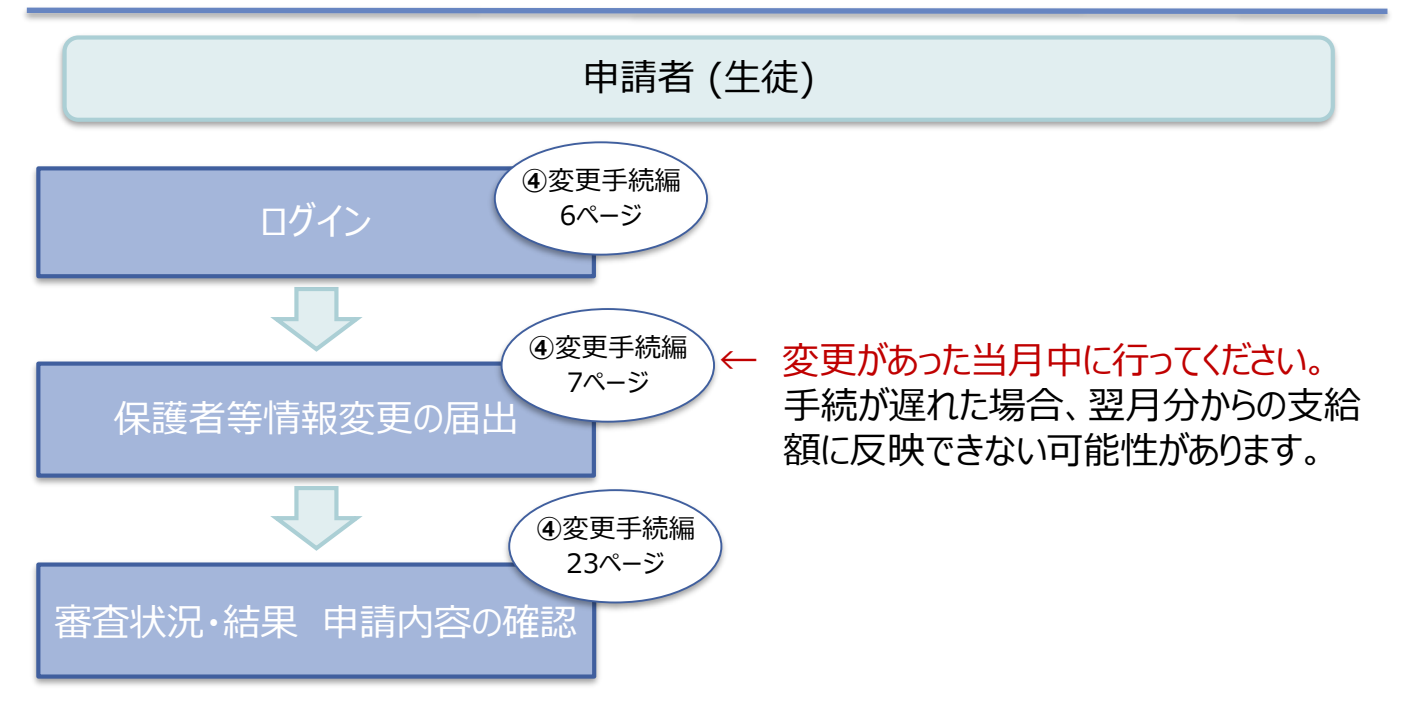

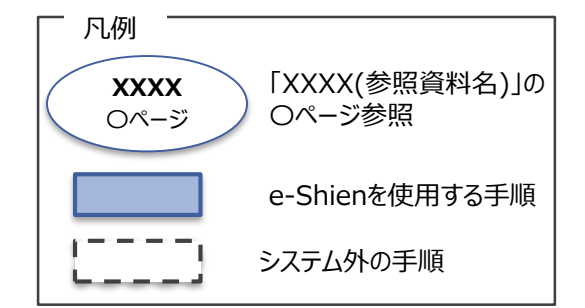

# 2. 操作説明 2-1. e-Shienにログインする

e-Shienを使用するために、システムへログインします。 ログインは、パソコン、スマートフォンから以下のURLを入力してアクセスします。以下のQRコードを読み取っ てもアクセスできます。 **DXXD** 

<https://www.e-shien.mext.go.jp/>

#### 1. ログイン画面

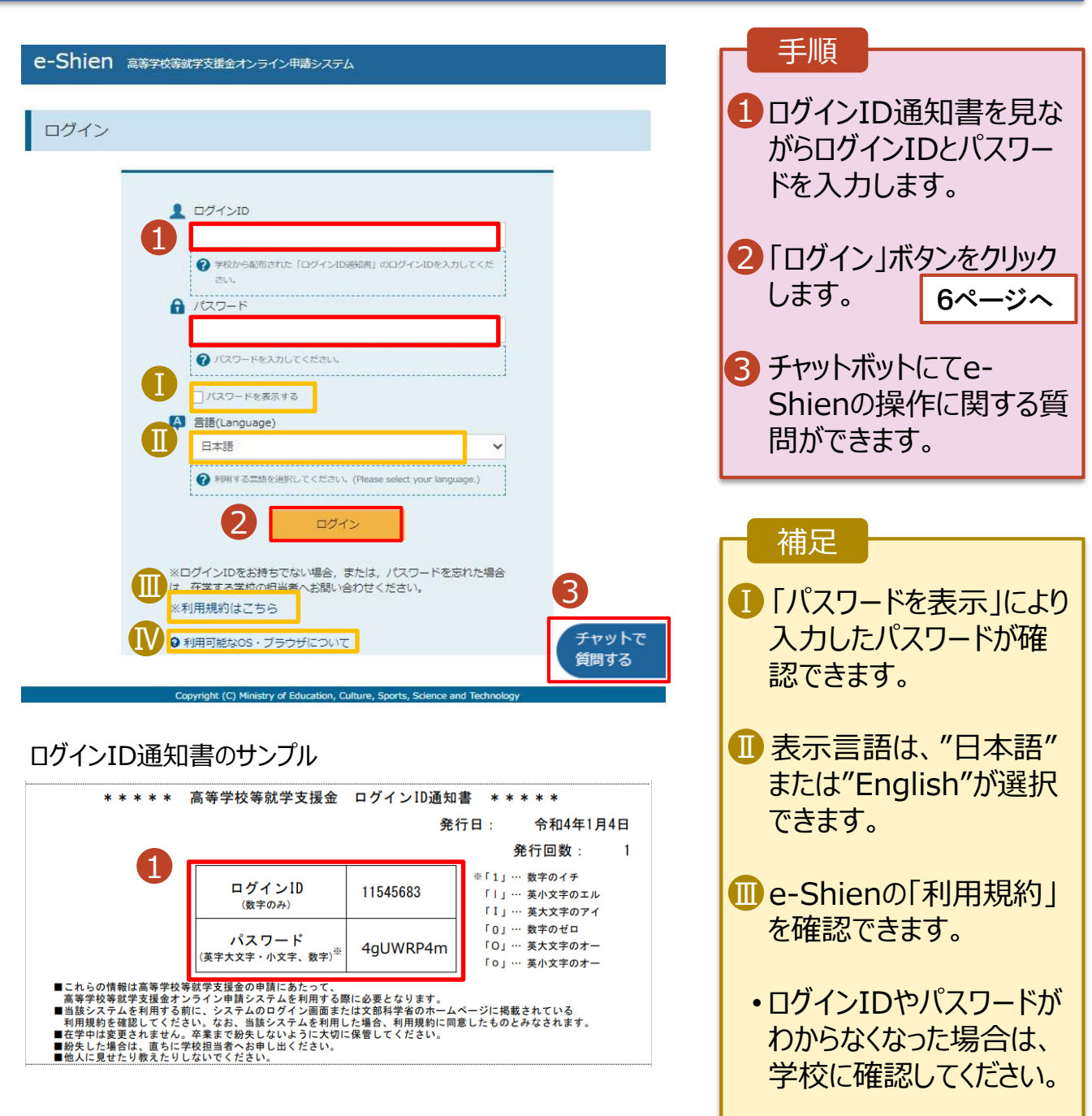

★ログインID通知書は、3年間使用します。 紛失・破損等に注意のうえ、大切に保管してください。

<mark>M</mark>e-Shienで利用可能な OS・ブラウザを確認できま

す。

# 2-2. 保護者等情報の変更の届出をする(共通)

保護者等情報の変更の届出を行います。

#### **保護者等に変更があり追加・削除を行う場合**や**保護者等の連絡先等の情報を変更する 場合**、**税の更正があった場合等**に保護者等情報変更の届出が必要となります。

#### 1. ポータル画面

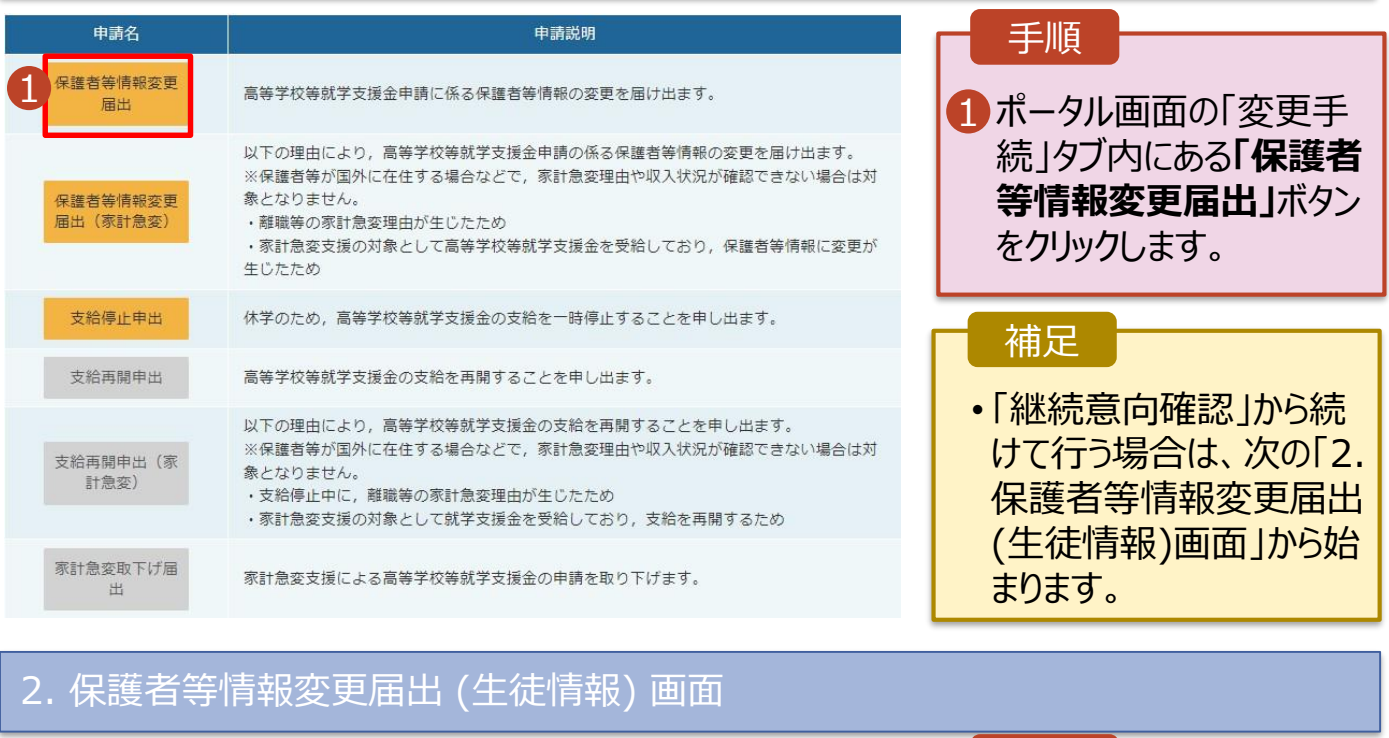

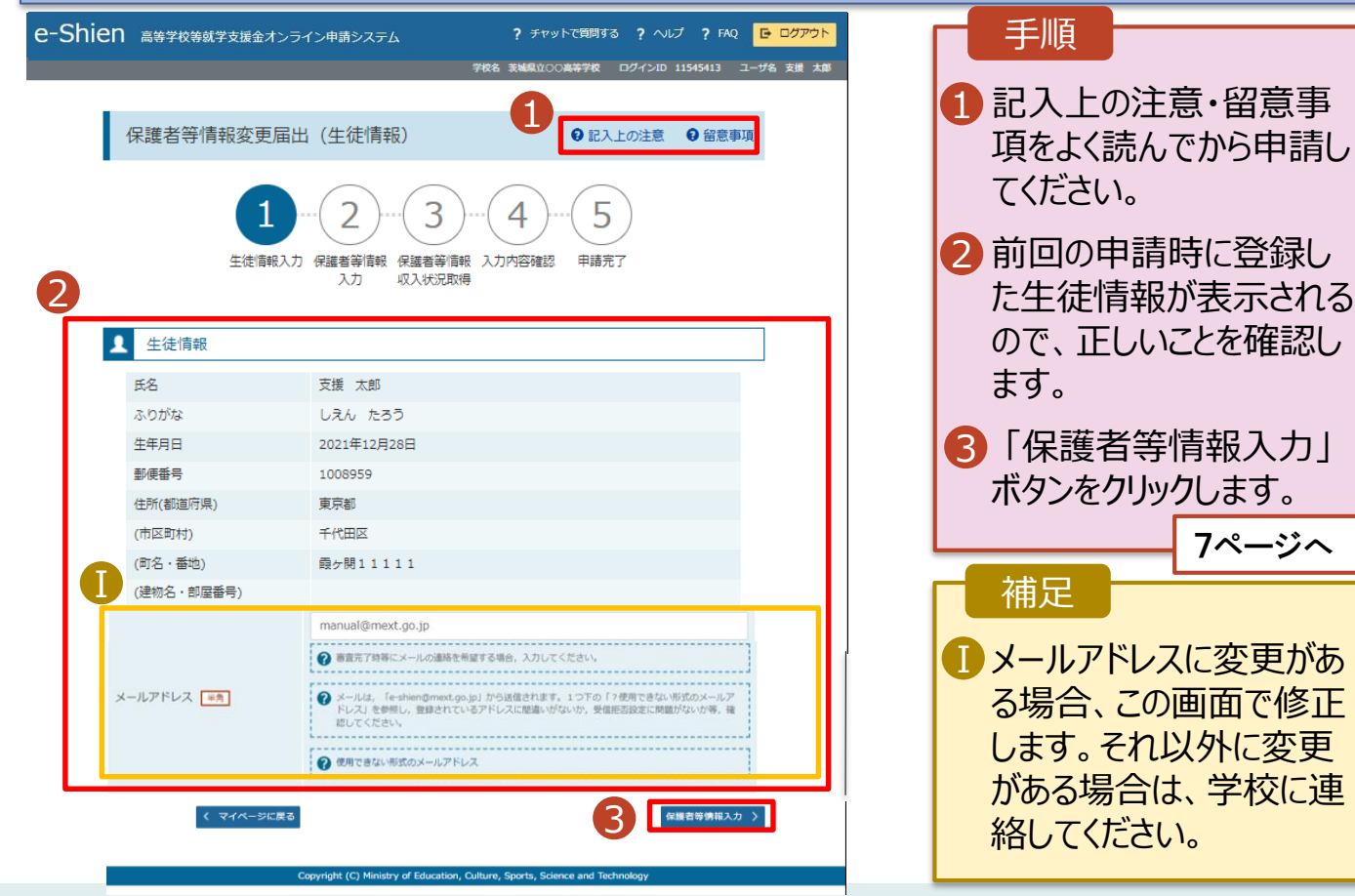

# 2. 操作説明 2-2. 保護者等情報の変更の届出をする(共通)

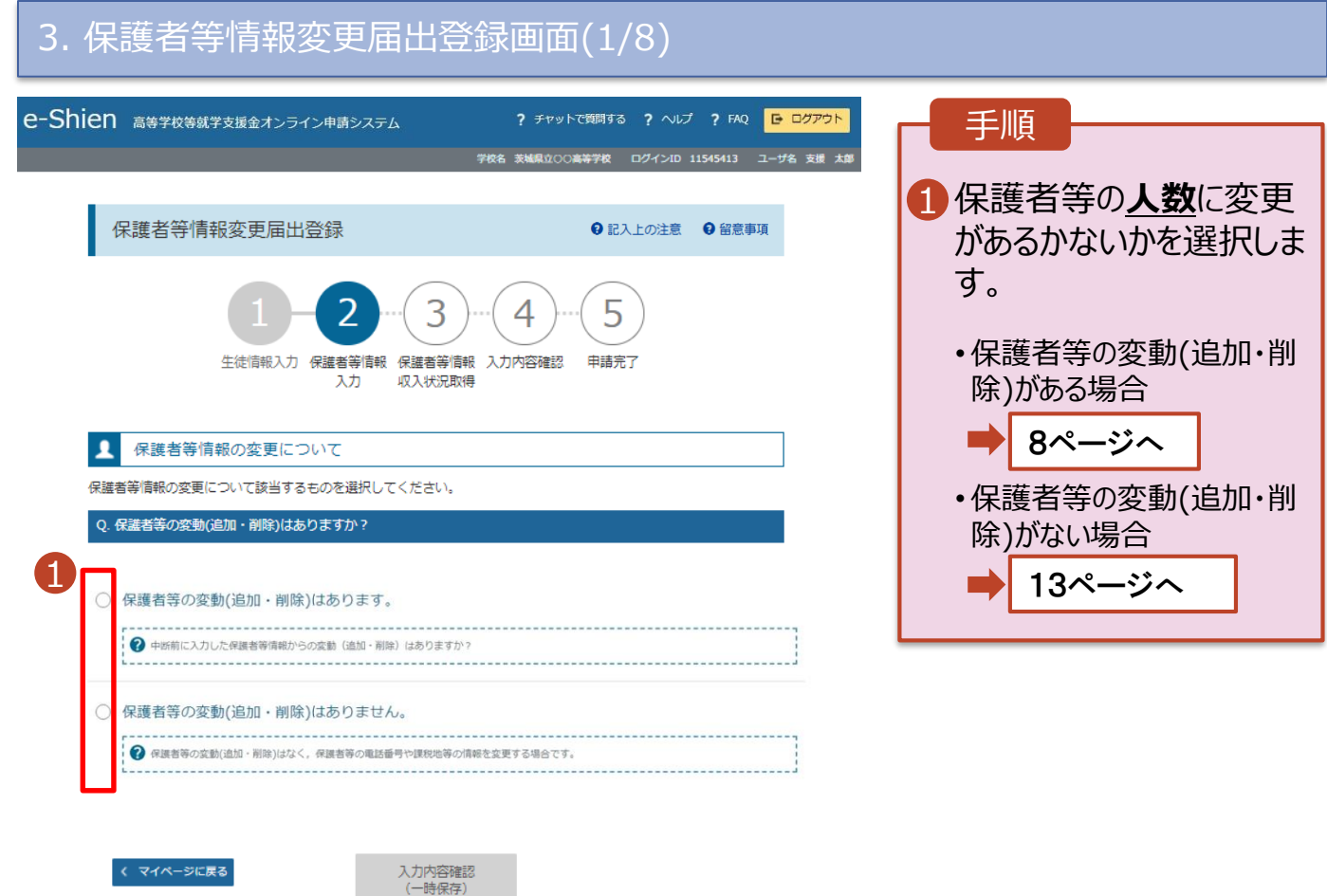

try of Ed ition, Culture, Sports, Science and Techi

# 2-2. 保護者等情報の変更の届出をする(共通)

保護者等の**変動(追加・削除)がある**場合の手順は以下のとおりです。

#### 3. 保護者等情報変更届出登録画面(2/8)

![](_page_7_Figure_4.jpeg)

- ※1 生徒が成人(18歳以上)である場合、「いいえ」を選択してください。
- ※2 次の場合、該当する親権者の個人番号カード(写)等の提出が不要となる場合があります。 ・ドメスティック・バイオレンス等のやむを得ない理由により提出が困難な場合 ・日本国内に住所を有したことがない等個人番号の指定を受けていない場合 等
	- 詳細は、学校に御相談ください。
- ※3 親権者が存在せず、未成年後見人が選任されており、その者が生徒についての 扶養義務がある場合に「はい」を選択します。
- ※4 生徒が成人(18歳以上)であり、入学時に未成年であった場合は、未成年時 の親権者が「主たる生計維持者」に該当します。

# 2. 操作説明 2-2. 保護者等情報の変更の届出をする (保護者の追加)

保護者等を**追加**する場合の手順は以下のとおりです。

#### 3. 保護者等情報変更届出登録画面(3/8)

![](_page_8_Figure_3.jpeg)

2. 操作説明 2-2. 保護者等情報の変更の届出をする(保護者の追加)

保護者等を**追加**する場合の手順は以下のとおりです。

3. 保護者等情報変更届出登録画面(4/8)

![](_page_9_Figure_3.jpeg)

# 2-2. 保護者等情報の変更の届出をする(保護者の追加)

#### **生活保護(生活扶助)を受給している**場合の入力方法は以下のとおりです。

#### 3. 保護者等情報変更届出登録画面(5/8)

![](_page_10_Picture_136.jpeg)

は必要ありません。

# 2-2. 保護者等情報の変更の届出をする (保護者の削除)

保護者等を**削除**する場合の手順は以下のとおりです。

#### 3. 保護者等情報変更届出登録画面(6/8)

![](_page_11_Figure_4.jpeg)

### 2-2. 保護者等情報の変更の届出をする(連絡先や課税地等の変更)

保護者等の連絡先や課税地等の**情報を変更**する場合の手順は以下のとおりです。

#### 3. 保護者等情報変更届出登録画面(7/8)

![](_page_12_Picture_93.jpeg)

### 2-2. 保護者等情報の変更の届出をする(連絡先や課税地等の変更)

保護者等の連絡先や課税地等の**情報を変更**する場合の手順は以下のとおりです。

### 3. 保護者等情報変更届出登録画面(8/8)

![](_page_13_Figure_4.jpeg)

### 2-2. 保護者等情報の変更の届出をする (マイナポータルを使用する)

#### **個人番号カードを使用して自己情報を提出する**場合の手順は以下のとおりです。

4. 保護者等情報変更届出 (収入状況取得) 画面(1/9)

![](_page_14_Picture_119.jpeg)

### 2-2. 保護者等情報の変更の届出をする(マイナポータルを使用する)

#### **個人番号カードを使用して自己情報を提出する**場合の手順は以下のとおりです。

4. 保護者等情報変更届出 (収入状況取得) 画面(2/9) ※マイナポータルの画面

![](_page_15_Figure_4.jpeg)

![](_page_15_Picture_5.jpeg)

![](_page_15_Picture_215.jpeg)

2-2. 保護者等情報の変更の届出をする(マイナポータルを使用する)

#### **個人番号カードを使用して自己情報を提出する**場合の手順は以下のとおりです。

4. 保護者等情報変更届出 (収入状況取得) 画面(4/9)

![](_page_16_Picture_204.jpeg)

# 「マイナポータルから自己情報を 」ボタンをクリックします。 <del>を行</del>った場合、システム ミすることがあります。正  $\overline{\mathbf{f}}$ 認してください。 5分のカードを逆に登録 を下操作を実施

)事前チェックを実施 )税額を取得 ③保護者2の事前チェックを実施

#### 【誤った手順】 ➀保護者1の事前チェックを実施 ➁保護者2の事前チェックを実施 ③保護者1の税額を取得

・・・

#### 4. 保護者等情報変更届出 (収入状況取得) 画面(5/9) ※マイナポータルの画面

![](_page_16_Picture_205.jpeg)

### 2-2. 保護者等情報の変更の届出をする(マイナポータルを使用する)

#### **個人番号カードを使用して自己情報を提出する**場合の手順は以下のとおりです。

4. 保護者等情報変更届出 (収入状況取得) 画面(6/9) ※マイナポータルの画面 手順 1個人番号カードの利用者 証明用電子証明書パス ワードを入力します。 ö <sup>Ⅰ</sup> <sup>2</sup> 2「OK」ボタンをクリックします。 1  $| \cdot \cdot \cdot |$ 2 OK TYSER 補足 Ⅰ 利用者証明用電子証明 Ⅰ 書パスワードは、個人番号 本人数当区分 本人数出区分 カードを市区町村窓口で 受け取った際に設定した、 4桁の数字であり、17ペー ジで入力したものと同じで す。 4.保護者等情報変更届出 (収入状況取得) 画面(7/9) ※マイナポータルの画面 手順 1 1 自己情報取得中の画面 が表示されるので、完了 するまで待ちます。 19ページへ 自己情報取得中です。しばらくお待ちください。 補足 情報を取得できるまで、 Ⅰ Ⅰ 20秒程度かかる場合が 4 マイナポータルから、一定時間内に自己情報取 得に対する応答がありませんでした。取得要求 あります。エラーが表示さ 中のため、しばらく待ってから個人番号カード れていない場合は正常に を使用して自己情報を取得するボタンで、取得 結果を確認してください。 処理が行われているため、 このまましばらくお待ちくだ 4 マイナポータルから自己情報が取得できません さい。 でした。個人番号カード事前チェックボタンか エラーの場合はメッセージ ら、再度取得操作を行ってください。 が表示されます(画像は 例)。 ★ エラーが出て進めない場合などは、【P20】の(個人 番号を直接入力する)方法で進めてください。

2-2. 保護者等情報の変更の届出をする (マイナポータルを使用する)

#### **個人番号カードを使用して自己情報を提出する**場合の手順は以下のとおりです。

4. 保護者等情報変更届出 (収入状況取得) 画面(8/9)

![](_page_18_Picture_179.jpeg)

く 収入状況届出(保護者等情報)に戻<br>る

入力内容確認<br>(一時保存)

### 4. 保護者等情報変更届出 (収入状況取得) 画面(9/9)

![](_page_18_Picture_180.jpeg)

2. 操作説明 2-2. 保護者等情報の変更の届出をする (★マイナンバーカードを持っていないなど、マイナポータルを使用できない場合)

**個人番号を入力する**の手順は以下のとおりです。

5. 保護者等情報変更届出登録画面

![](_page_19_Figure_3.jpeg)

# 2. 操作説明 2-2. 保護者等情報の変更の届出をする(共通)

6. 保護者等情報変更届出登録確認画面 手順 保護者等情報変更届出登録確認 1 生徒情報、保護者等情 5 6 報を確認します。 生徒情報入力 学校情報入力 保護者等情報 保護者等情報 入力内容確認 申請完了 収入状況取得 入力 2 内容を確認し、チェックし 1 ✔ 生徒情報 ます。 生徒情報 氏名 支援 太郎 3 「本内容で申請する」ボタ しえん たろう ふりがな ンをクリックします。 牛年月日 2021年12月28日 郵便番号 1008959 住所(都道府県) 22ページへ (市区町村) 千代田区 (町名·番地) 霞ケ関11111 (建物名·部屋番号) 補足 メールアドレス manual@mext.go.jp 1メールアドレス、個人番号 √ 保護者等情報 についての確認事項は、 それぞれの情報を入力し た場合のみ表示されます。 √ 確認事項 以下の内容を確認の上、申請してください 2 ■ 前の画面の入力内容を  $\overline{\mathbf{v}}$ 「記入上の注意」をよく読み、内容を確認しました。 修正する場合、「保護者 2 記入上の注意 等情報変更届出(保護 者等情報)に戻る」ボタン  $\overline{a}$ 「留意事項」をよく読み、内容を確認しました。 をクリックします。 2 留意事項  $\overline{\mathcal{L}}$ 。<br>※学支援金を授業料に充てるとともに, 就学支援金の支給に必要な事務手続を学校設置者に委任することを了承します。 Ⅰ  $\checkmark$ 「メールアドレスの利用目的および注意事項」を理解し、メールアドレス登録に同意します。 2 メールアドレスの利用目的および注意事項  $\overline{\mathbf{v}}$ 本申請・届出・申出の個人番号及び本人確認用画像は、就学支援金の支給に必要な手続きの過程で使用します。  $\overline{M}$ 本申請・届出・申出内容は,事実に相違ありません。 -<br>本申請・届出・申出に虚偽の記載をして提出し, 就学支援金の支給をさせた場合は, 不正利得の徴収や3年以下の懲役又は M 100万円以下の罰金等に処されることがあることを承知しています。 M 下記について承知しました。 収入の修正由告や税額の更正決定による市町村民税の課税所得額(課税標準額)又は市町村民税の調整控除額の変更や難 婚・死別、養子縁組等による保護者等の変更があった場合には、支給額が変更となることがありますので、必ず学校に連絡し てください。 3

21

本内容で申請する

Ⅱ

**く 保護者等情報変更届出(保護者等情** 

報) に戻る

# 2. 操作説明 2-2. 保護者等情報の変更の届出をする(共通)

#### 7. 保護者等情報変更届出結果画面

![](_page_21_Picture_210.jpeg)

8. ポータル画面

#### 認定状況 意向登録状況、及び、毎年度の受給資格の認定状況をご確認いただけます。 申請名 詳細 項番 申請日 審査状況 2022年01月04日 申請意向登録 登録済(意向あり)  $\,1\,$  $\overline{2}$ 2022年01月04日 受給資格認定申請 審査中 表示 2022年07月01日 申請継続意向登録 登録済(意向あり)  $\overline{z}$ 2022年07月01日  $\overline{4}$ 収入状況届出 審査完了 表示 1 保護者等情報変更届 審査中 5 2022年09月01日 表示 出

#### 手順

1 審査状況、審査結果、 申請内容を確認する場 合は、「表示」ボタンをク リックします。

に問い合わせてください。

# 3. 申請途中で一時保存・中断を行った後に申請を再開する

**申請途中で一時保存・中断を行った後に申請を再開する**場合の手順は以下のとおりです。 申請中断後にポータル画面から「認定申請」ボタンをクリックすると、以下の「10.認定申請登録(再開確 認)画面」が表示されます。

#### 10. 認定申請登録 (再開確認) 画面

![](_page_22_Picture_134.jpeg)

• 「はい」を選択した上で保 護者等情報の変更を行 う場合、詳細手順につい ては、「④変更手続編」 マニュアルを参照してくださ い。

補足

• 「いいえ」を選択した場合、 一時保存されていた情報 が削除されます。